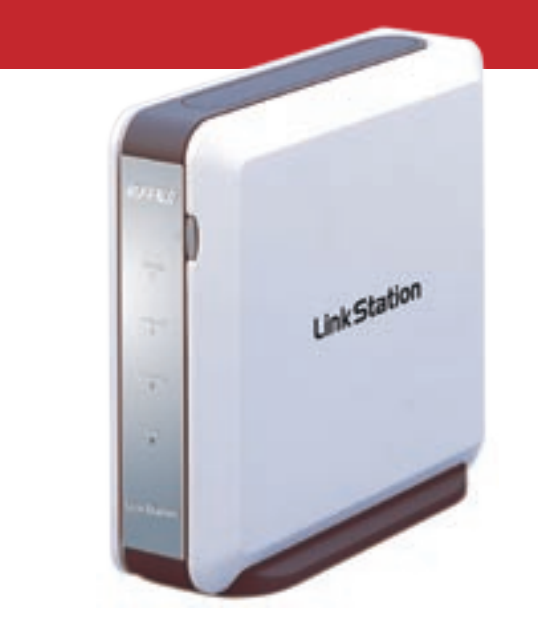

# *User Manual*

# *LinkStation HD-HLAN Series*

### *Introduction*

Welcome to the LinkStation User Manual! This manual will help you configure your LinkStation.

This user manual uses images representative of LinkStation user interfaces and software. Future user interfaces and software may be available for download from: *http://www.buffalotech.com* (Support Section - Downloads).

Due to the evolving state of the product, the images and text in this manual may vary slightly from the images and text displayed by your LinkStation. These changes are minor and should not affect the ease of setup.

### *Table of Contents*

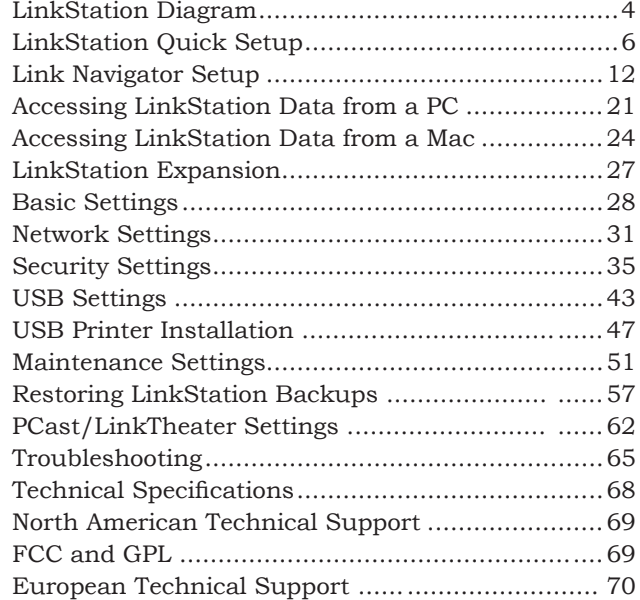

### *LinkStation Diagram*

- **1. Power Button** The Power Button is used to power the LinkStation on or off. The power on process will take approximately 30 seconds to a full minute to complete. During this time, do not unplug the LinkStation from the wall outlet. To turn the LinkStation off, press and hold the power button for several seconds until the Power LED light begins blinking. At that time, stop pressing the button and shutdown should complete within 30 seconds.
- **2. Power LED** The Power LED light will blink during startup or shutdown, but otherwise will remain lit up while LinkStation is powered on.
- **3. LINK/ACT LED** The LINK/ACT LED light will light up if an Ethernet Cable is plugged in that is attached to another device such as a router, hub, or PC. Periodically, the LED will blink. This blinking signifies network activity.

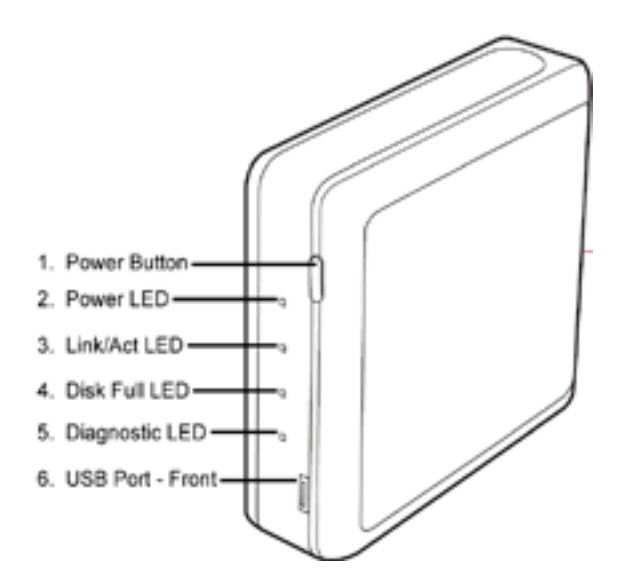

- **4. Disk Full LED** When LinkStation's internal drive approaches 95% of its capacity, the Disk Full LED will light up in red. For options to increase storage capacity, see *LinkStation Expansion* section on *Page 27.*
- **5. Diagnostic LED** The Diagnostic LED flashes if the LinkStation encounters an error. In this event, please contact our technical support*.*
- **6. USB Port** (Front & Rear) LinkStation offers two USB Ports for adding external drives or USB printers. Please see the *LinkStation Expansion* section on *page 27*  to learn more about how to take advantage of the USB Ports on LinkStation.

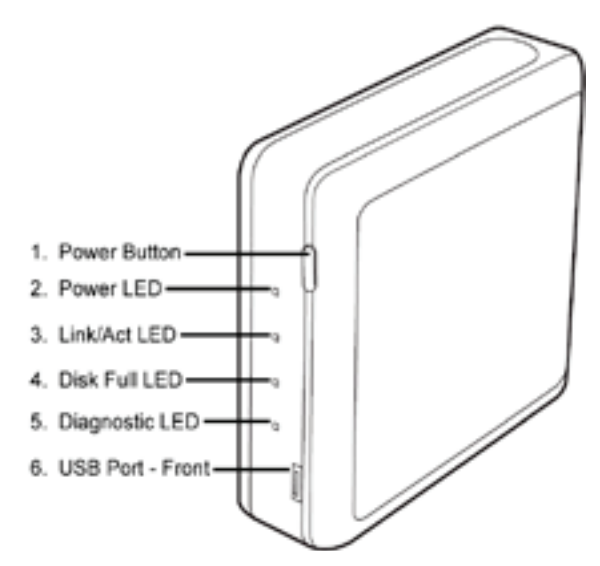

#### *Quick Setup*

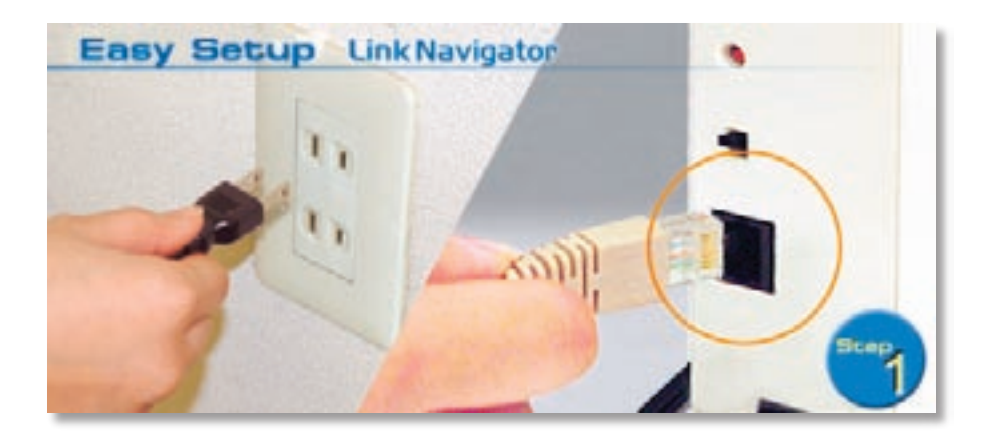

Plug the LinkStation's power cord into the back of LinkStation. Then, plug the other end of the power cord into a power outlet.

Also, plug the included Ethernet Cable into LinkStation's Ethernet Port located on the back of LinkStation.

#### *Quick Setup*

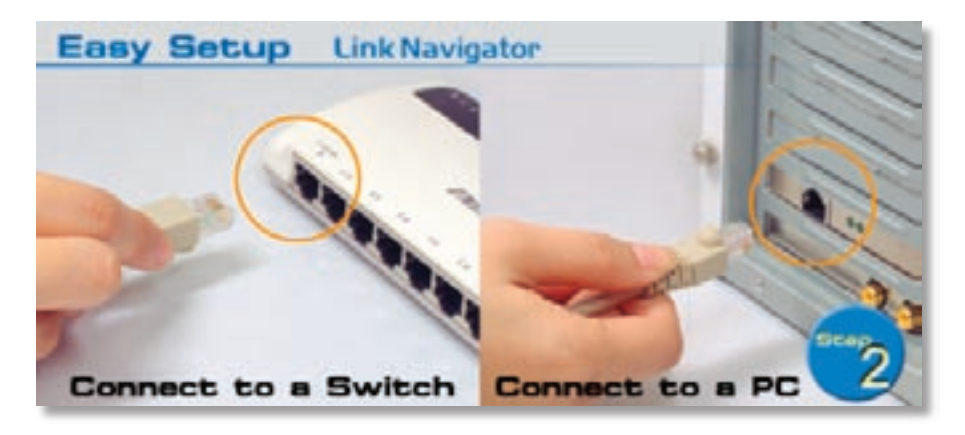

Connect the other end of the included Ethernet Cable into a hub, switch, or router on the network, or connect it directly to a nearby running PC.

NOTE: It is recommended that you connect LinkStation to a hub or switch on your network. Connecting it directly to the back of a PC should only be used if absolutely necessary. Many features, including DHCP IP Addressing, require LinkStation to be connected to a switch or hub.

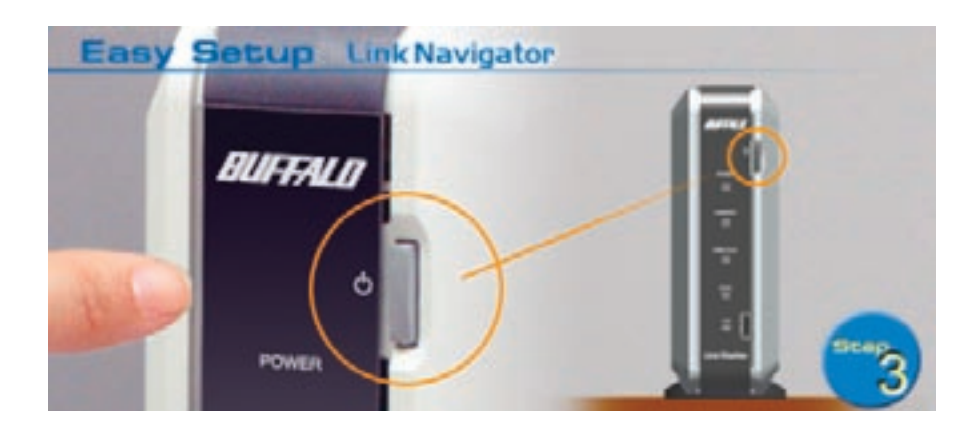

Turn the LinkStation on by pressing the power button until the green Power LED begins to flash.

#### *Quick Setup*

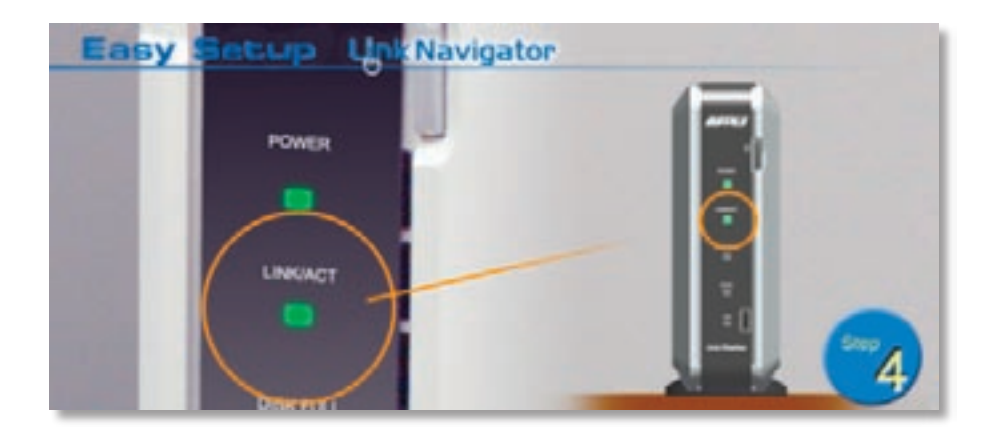

Check the LINK/ACT light on the front of the LinkStation. If it is lit, then your LinkStation is connected properly; please turn to *page 12* to continue setup. If it is not lit, continue to the next page.

#### *Quick Setup*

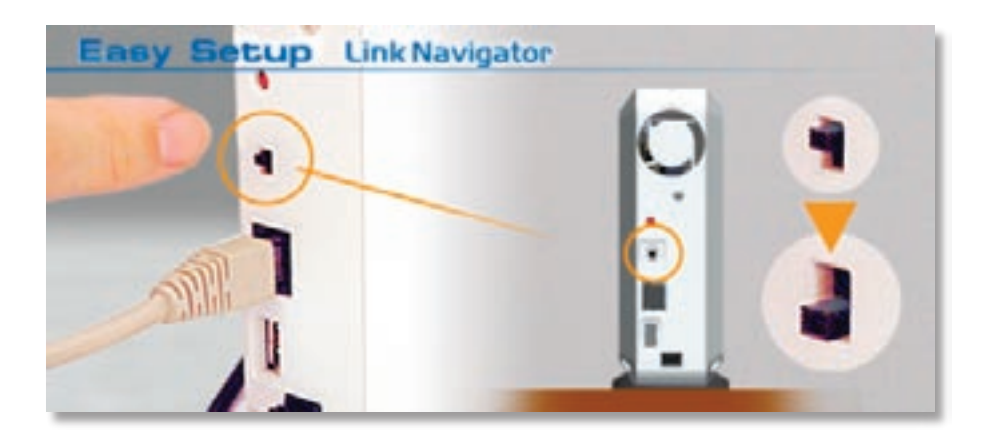

On the rear of the LinkStation, flip the black *Cable Selection* switch. This switch tells LinkStation whether to communicate over a Crossover or Patch cable. Verify that the LINK/ACT LED on the front of LinkStation is lit (see *page 9's* picture). If it is lit, continue to *page 12* to continue setting up LinkStation. If the LINK/ACT LED is still not lit, try moving the switch to the other position. If that doesn't help, turn to the next page to check for common problems.

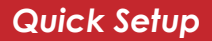

Having Problems? Make sure that:

- Both LinkStation and the switch or PC are powered on.
- The Ethernet Cable is securely fastened to both devices.
- The Ethernet Cable is not damaged; verify this by trying another Ethernet Cable.
- When verifying new cables, try the *Cable Selection* switch in both positions (see *page 10*).

If problems persist, contact our technical support.

Insert the Link Navigator CD into a PC's CD-ROM drive. Depending on the PC's configuration, the EasySetup program may launch. If it does not automatically launch, manually launch it by pressing the *Start* menu, selecting the *Run...* option. When the *Run* dialog opens, type x: easysetup.exe (where x is the drive letter of the CD-ROM drive). Press *OK* to continue.

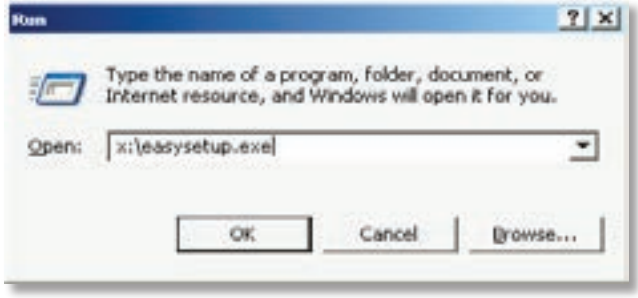

LinkNavigator is now running. Please press the *Install IP Setup Utility* icon, then press the *Start* button. The LinkStation IP Configuration Utility will launch and scan for networks.

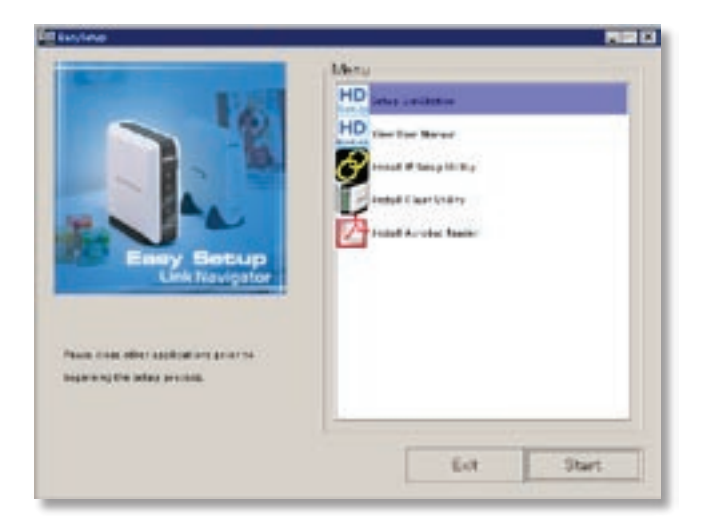

The IP Configuration Utility allows you to easily configure LinkStation's network settings. The *Search* button will re-scan the network for any and all LinkStations available. The drop down menu lists all available LinkStations. If there are multiple LinkStations on the network, then select the proper LinkStation from the pull down menu. Once the proper LinkStation has been selected, press the *Change IP Address* button to continue.

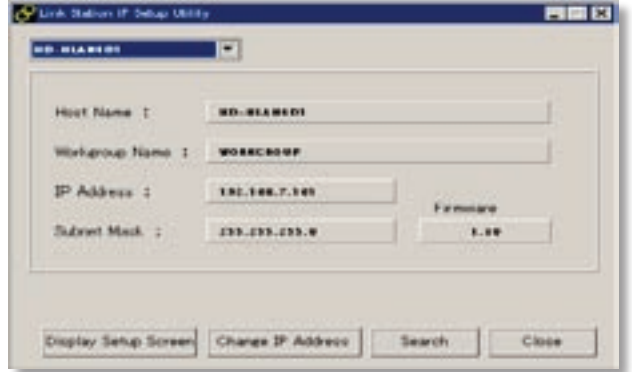

This section of the program changes LinkStation's IP Address. Check the check box that states *Acquire IP Address Automatically*. This will give LinkStation an IP Address from the network's router/DHCP server. A set (static) IP Address and Gateway can also be set if preferred. The *Administrator Password* field sets an administrator password for the web-based configuration. If desired, type a password in the field. When finished, press the *OK* button. LinkStation will set the IP Address and Password settings.

NOTE: If LinkStation was plugged directly into a PC, then the DHCP function will timeout and give LinkStation the default IP Address of *192.168.11.150*. You will need to adjust your PC's IP Address to an IP Address on the same subnet (e.g. 192.168.11.151).

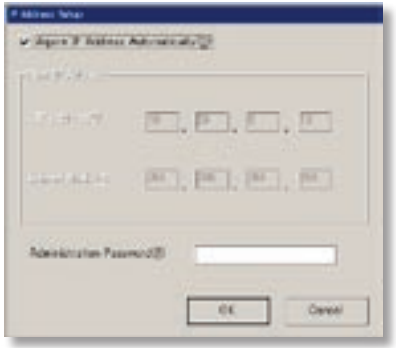

LinkStation is now ready to be configured. The login prompt will appear. *The user name is "root"*. *There is no password by default*. If a password was specified on the previous step, then type that password in, otherwise leave the password field blank. Press the *OK* button when finished.

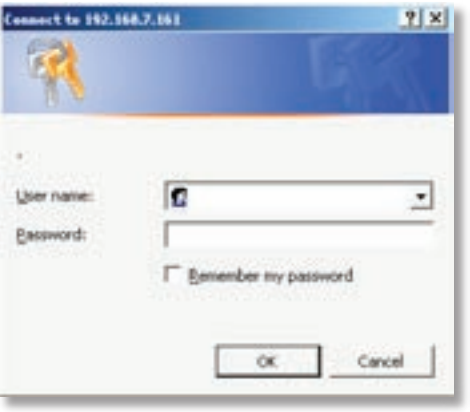

User name: *root* Password: default password is *blank.*

Only enter a password if one was set on *page 15*.

In the future, LinkStation can be accessed by typing *http://LINKSTATION\_NAME* into a Web browser (where LINKSTATION\_NAME is the name of your LinkStation set on *page 18*).

Congratulations, you have logged into LinkStation. These are the main configuration menus. Please bookmark this page for easy access. For detailed explanations of each menu and setting, please refer to the *Settings* section (starting on *page 28*) of this manual. To continue setup, click on the *Basic* link. Then, click on the *LinkStation Name Setup* link to continue.

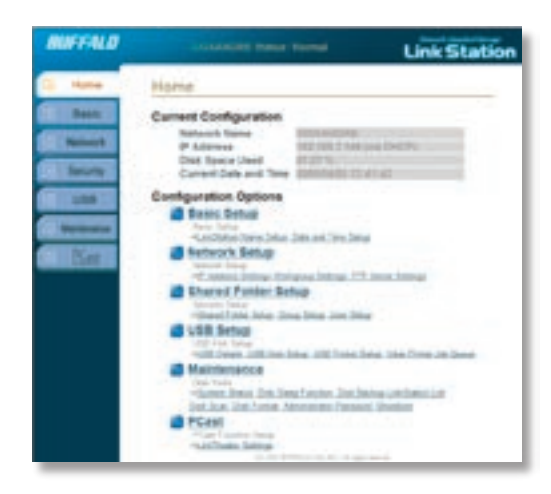

This section allows you to change the name of your LinkStation. This name will be required to access LinkStation data. A friendly, easy name is recommended. Please enter an appropriate name in the *LinkStation Name* field. The name cannot contain any spaces or special characters. Alphanumeric characters including hyphen and underscore are allowed.

A short description of the LinkStation can be created in the *LinkStation Description* field. This description will be shown while browsing through Network Neighborhood on Windows machines. Once the fields have been completed, press the *Apply* button.

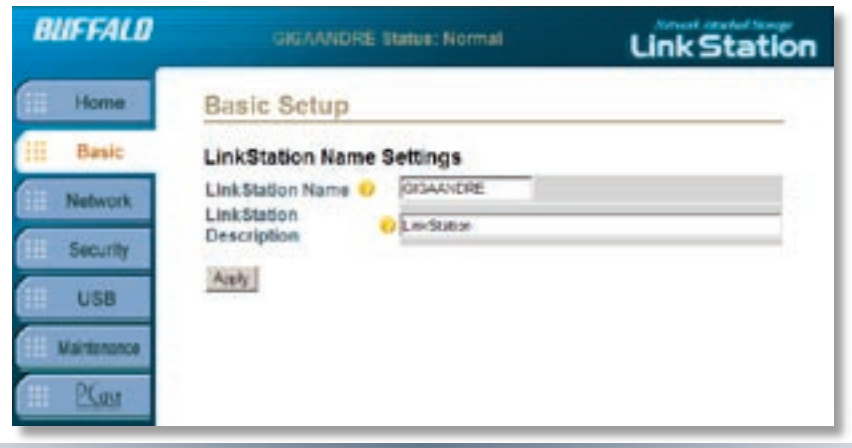

By default there are two shared folders on LinkStation. One is for Windows and Mac machines, while the other is for Macs only. Windows machines will only see one share. If you would like to create additional shares for specific users or specific types of data, then click on the *Security* tab on the left. Then click on the *Shared Folder Setup* link to continue. From this screen you can add new shares/folders or edit existing shares/folders. Press the *Add a New Folder* button to begin creating a new share/folder.

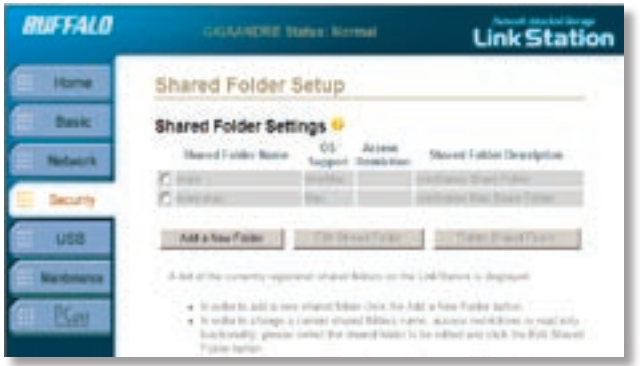

To begin setting up a new share, enter an appropriate share/folder name in the *Shared Folder Name* field. Set the remaining settings to the desired function. *Access Restriction* will turn on security features. Please refer to the *Settings* section (starting on *page 28*) of this manual before using the *Access Restriction* function. Press the *Apply* button when finished. A new shared folder has been set up. Please repeat this step to set up more shared folders.

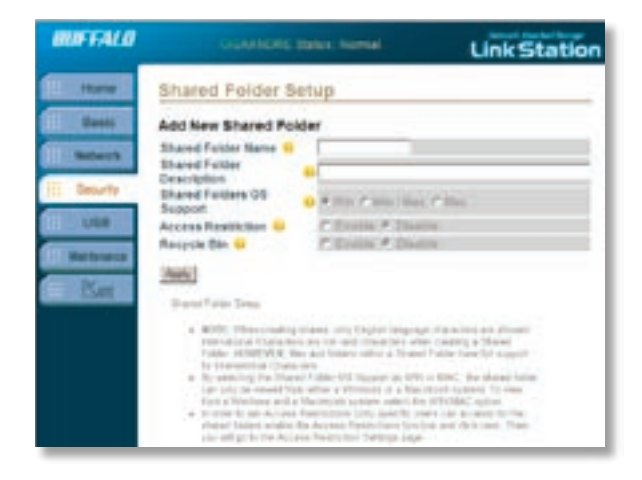

To access LinkStation data:

Press the *Start* menu, select the *Run...* option. When the *Run* dialog opens, type \\LinkStation\_ Name (where LinkStation\_Name is name of the LinkStation set on *page 18*). Press the *OK* button to continue.

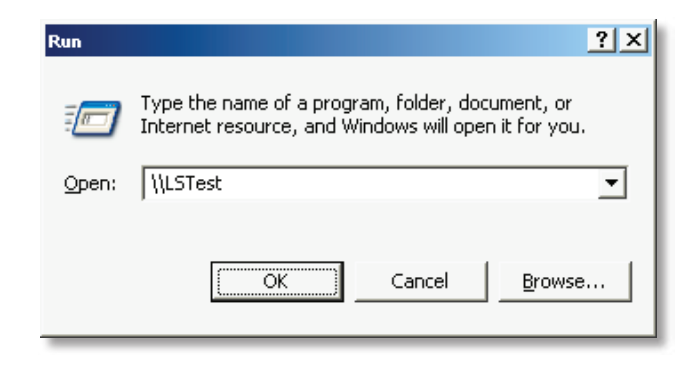

LinkStation's root directory will appear. You will see all of the configured shares. All users can read and write to all folders unless otherwise configured. To set up security and password protection, please refer to the *Settings* section (starting on *page 28*) of this manual. To setup a printer see the *LinkStation Expansion* section found on *page 27*. LinkStation can be accessed by multiple PCs simultaneously by following this step. A drive letter can also be mapped for LinkStation, see the next page for more information.

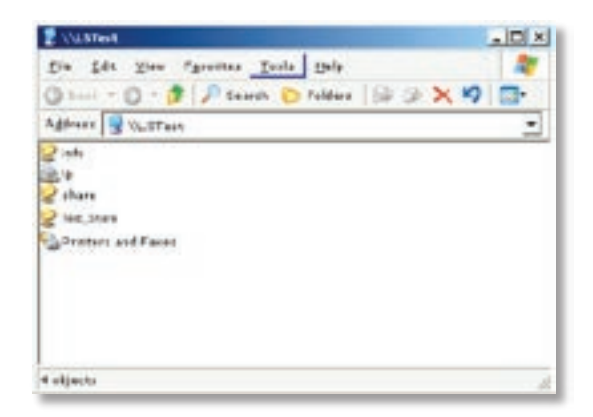

From the previous step's *Root Directory* screen, use the pull down menu and click *Tools* and then select *Map Network Drive*. The *Map Network Drive* program will run. Select the drive letter you would like LinkStation to assume from the *Drive:* pull down menu. Enter the \\LinkStation\_ Name\share\_name in the *Folder:* field (where *LinkStation\_Name* is the *LinkStation Name* set on *page 18* and *share\_name* is the *Shared Folder Name* set on *page 20*). You can also browse for the shared folder by pressing the *Browse* button and searching through the *Entire Network* and then the *Microsoft Windows Network*. Check the *Reconnect at logon* checkbox to create this mapped drive everytime Windows starts. Once complete, press the *Finish* button. LinkStation is now mapped to a drive letter.

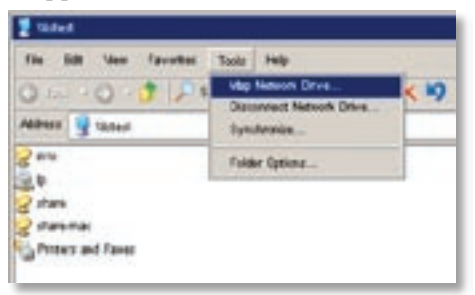

NOTE: If errors occur while mapping multiple drive shares, see *page 76* for help.

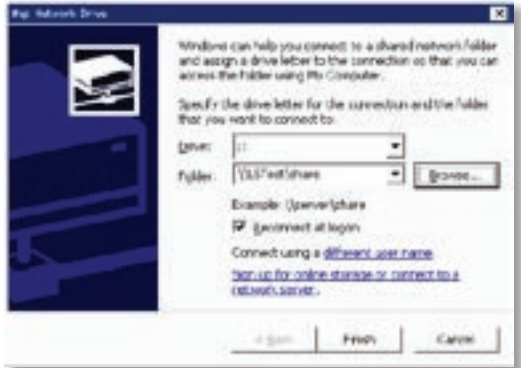

# *Accessing LinkStation Data from a Mac*

If your Mac does not automatically detect your LinkStation's Share folder and put it on your desktop, you will need to add the LinkStation to the Mac's server list. Begin by clicking *Go*, and then choose *Connect to Server*.

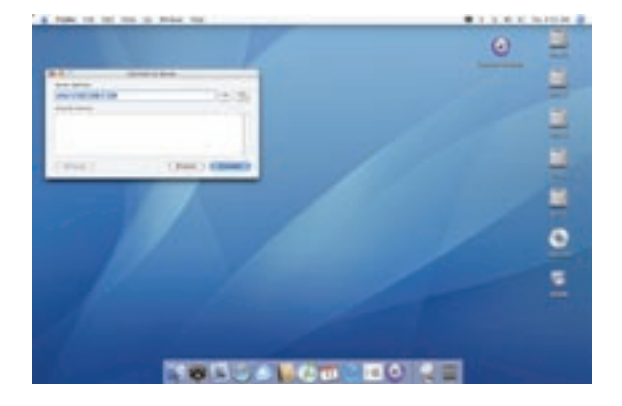

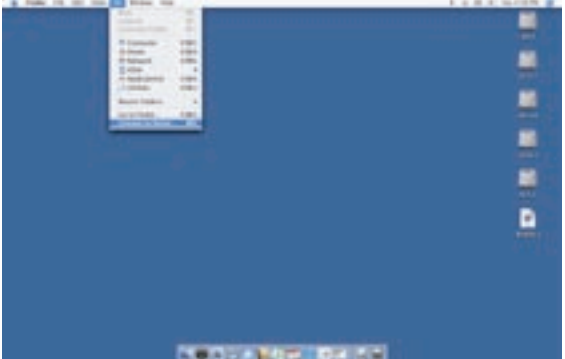

In the *Server Address* field, enter your LinkStation's IP address in the form *smb:// ipaddress* (where "ipaddress" is your LinkStation's IP address), and click *Connect*.

If you don't know your LinkStation's IP address, see page 26.

# *Accessing LinkStation Data from a Mac*

Select *Guest* and click on *Connect*. Note: If you have configured share permissions on your LinkStation, select *Registered User* and enter your Registered User credentials.

Select the volume that you want to mount, such as *share* or *share-mac*, from the list of folders on the LinkStation.

The share will open. A link to the shared folder will appear on your desktop.

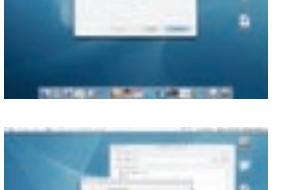

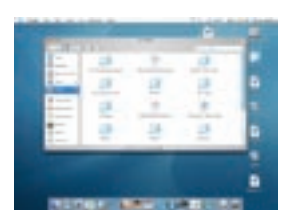

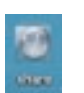

# *Accessing LinkStation Data from a Mac*

If you don't know your LinkStation's IP address, there are several ways to get it.

One simple method is to use the LinkStation client utility (included on your CD), or TeraStation client utility (available for download from www.buffalotech.com) to find your LinkStation(s). Just click on the tab for your LinkStation and you'll be able to read its IP address. You must have a Windows PC running on the network to use the LinkStation or TeraStation client utility.

If you have an all-Mac network with no Windows PCs available, you will need to get the LinkStation's IP address from your router's configuration utility. Many Buffalo routers list this information on the *Client Monitor* page, as shown to the right. Consult your router's documentation for instructions on identifying client IP addresses.

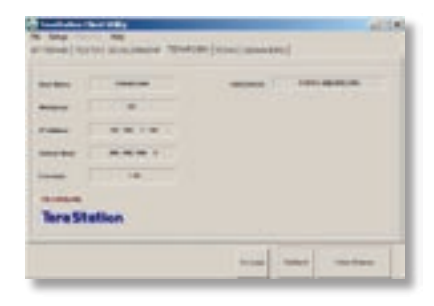

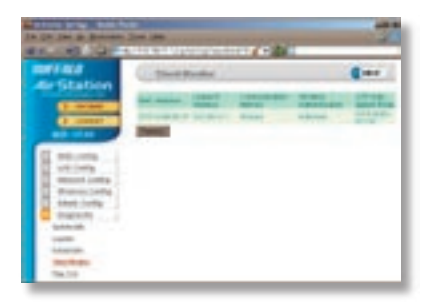

LinkStation has two USB 2.0 ports on it, one on the front and one on the rear. These ports can be used for adding an external USB Hard Drive or a USB Printer, allowing everyone on the network to share the USB device. One printer or one external USB Hard Drive can be added to either of the ports. If you install both a printer and a USB hard drive, the printer must be plugged into the front USB port and the hard drive into the rear USB port. You may not install two USB Printers or two USB Hard Drives on a single Linkstation, only one of each device. To connect a USB device to LinkStation, plug it into one of the USB Ports and then enable it in the LinkStation configuration tool.

USB Hard Drive Information: See *page 47* for information on enabling shared folders on a USB Hard Drive. *Page 61* will show you how to format the USB Hard Drive. *Page 57 & page 58* will show you how to set up LinkStation to backup to a USB Hard Drive.

USB Printer Information: See *page 48* to set up a USB Printer on LinkStation.

### *Basic Settings*

#### **LinkStation Name Setup:**

LinkStation should be configured with a unique name to identify it over the network. A general description can be given for the device as well.

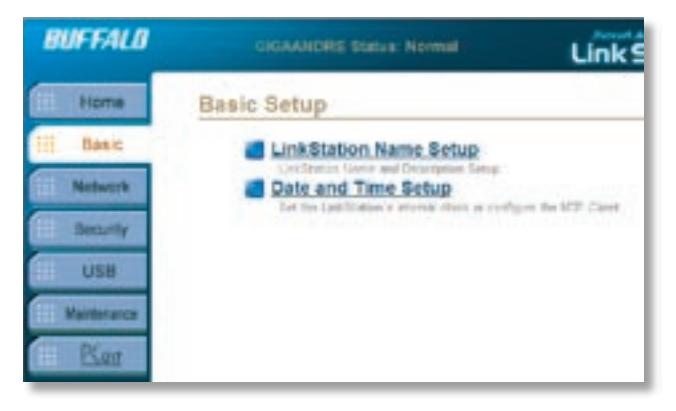

#### **Date and Time Setup:**

To properly catalogue shares and files by date, and to properly schedule tasks (such as backups), the current date and time must be set. An NTP client is configurable for automatic time corrections.

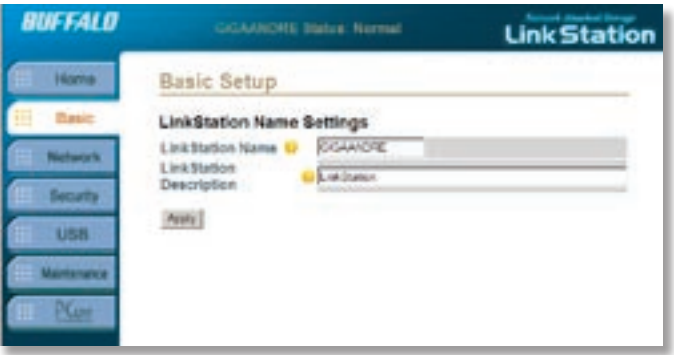

The **LinkStation Name** identifies the LinkStation on your network.

The LinkStation name should be something easy to remember. It can be named after its owner, its location, or the type of data that will be installed on it. If there is only one LinkStation on the network, then naming it "LinkStation" would be fine.

**LinkStation Description** is a handy way

of differentiating multiple LinkStations. A suitable description would be a short sentence or phrase describing LinkStation's purpose. The description will appear when browsing through Network Neighborhood.

The *Apply* button will set these settings.

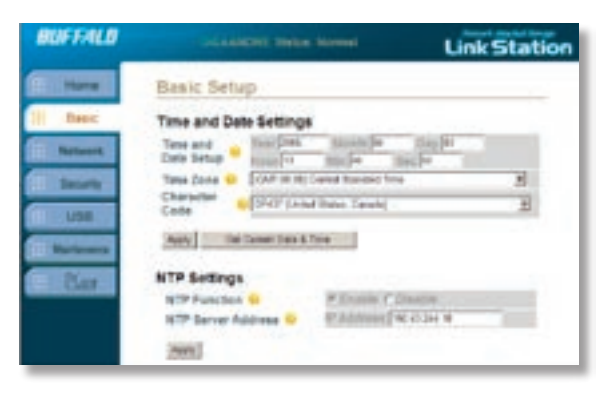

**Time Setup:** The LinkStation time must be set to maintain proper logs and to schedule proper backups Input the proper time and date or press the *Get Current Date & Time* button to set LinkStation's time to the same time as the PC that is being used to configure it. Check the *Daylight Savings Time* checkbox if your region is currently in DST. This will have to be unchecked in the fall and checked again in the spring each year. Select the appropriate region from the *Character Codes* pull down menu. This activates LinkStation's International Character Support.

**NTP Settings:** The NTP function enables the LinkStation to poll a network time server to correct its time. Once enabled, an IP Address of a NTP Server is required. A domain name will not work in this field; an IP Address is required. Buffalo recommends use of (time.nist.gov) *192.43.244.18* as an Internet NTP Server. The Sychronized Interval is the setting that states how often the check takes place.

The *Apply* buttons set the settings for their respective sections.

### *Network Settings*

**IP Address Settings:** 

By default, LinkStation will attempt to obtain an IP Address from a DHCP Server. If a DHCP Server is not available, it will assign itself an IP Address of 192.168.11.150.

A designated static IP Address can be given to LinkStation within *IP Address Settings*. The gateway and subnet can also be set here.

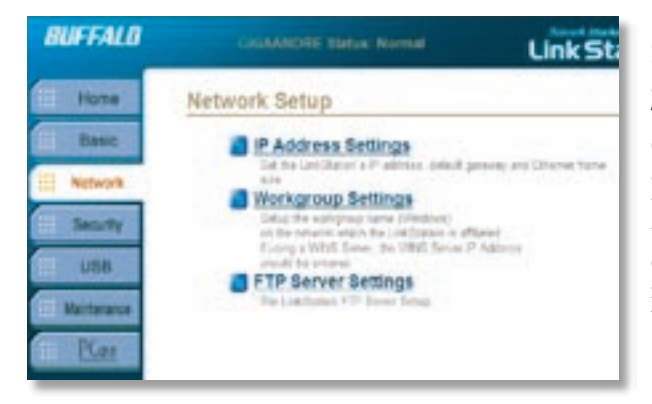

**Workgroup Settings:** Configure Windows workgroup name and Wins Server.

**FTP Server Settings:**  LinkStation includes a built-in FTP Server. The FTP Server can be used for accessing files over the internet using the FTP protocol. All of the FTP Server related settings can be accessed from *FTP Server Settings*.

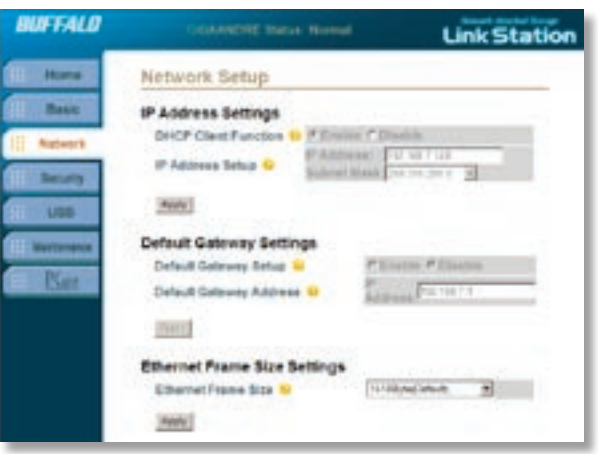

**IP Address Settings:** LinkStation operates using the TCP/IP protocol. Thus, it must have an IP Address to communicate on a network. This IP Address is also used to access the web-based configuration menus. If LinkStation cannot obtain an IP Address from a DHCP Server, LinkStation will automatically use the IP Address *192.168.11.150*, or you may enter an IP address and subnet mask manually.

Contact your administrator to determine a proper IP Address and Subnet mask for this device. *255.255.255.0* is the recommended default Subnet mask. Most users should

use DHCP unless they have a thorough understanding of their network.

**Default Gateway Settings:** By default LinkStation does not require a default gateway address. If DHCP is enabled, then the Gateway will be set up automatically. If DHCP is not used, then please contact your Network Admin for the proper Gateway information. Gateway setup is required for some features to work properly (e.g. NTP, FTP, Remote Web-Based Configuration, etc.)

#### *Network - Network Setup*

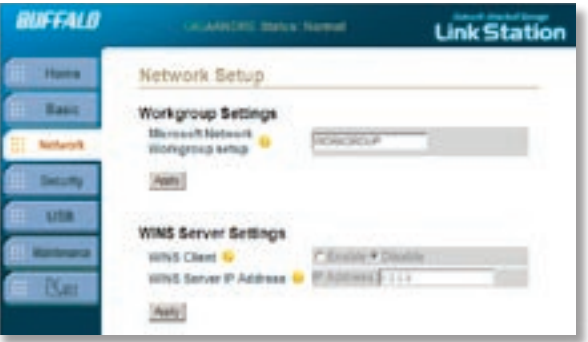

**Workgroup Settings:** Select the appropriate Network ID. Enter the name of your workgroup in the *Workgroup Name* field. "*Workgroup"* is recommended for most home networks.

**Wins Client Settings:** LinkStation does not require a WINS Server. Don't enable WINS Client unless you have a good reason for doing so.

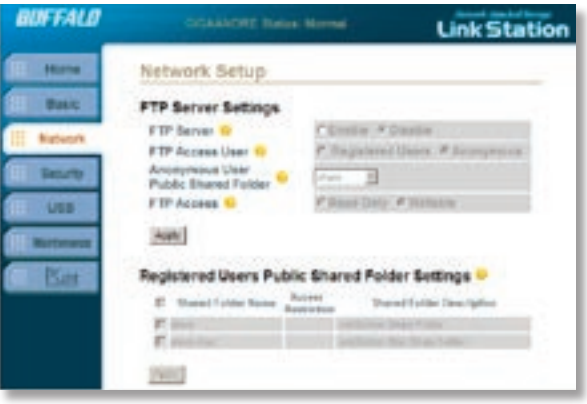

Select *Enable* to use LinkStation's **FTP Server**. Allowing *Anonymous* access is not recommended because of security concerns. Select *Registered Users* for a password protected FTP Server. *Anonymous* access may be used on a single shared folder on the LinkStation. *FTP Access* specifies whether the anonymous shared folder is read only or writable; select the appropriate setting.

If *Registered Users* is selected as the FTP type, then the shared folders that are to be added to the FTP Server must be checked. Check the appropriate checkboxes under *Registered Users Public Shared Folder Settings*. Multiple shared folders can be added when the *Registered Users* FTP is used. The shared folder's settings are carried over from LinkStation to the FTP Server. A user account that

has been added to LinkStation can be used for FTP login credentials. Different user accounts have different access restrictions; their rights will carry over as rights on the FTP Server.

If using the FTP server, set the LinkStation's default gateway with your router's IP address, open port 21 in the router, and give the LinkStation a static IP address.

#### *Security - Shared Folders*

#### **Shared Folder Setup:**

Access to shared folders can be controlled via group and User permissions. By default a shared folder will allow access to all groups and users. Folders can be created in file formats for use by Windows, Mac, or both operating systems.

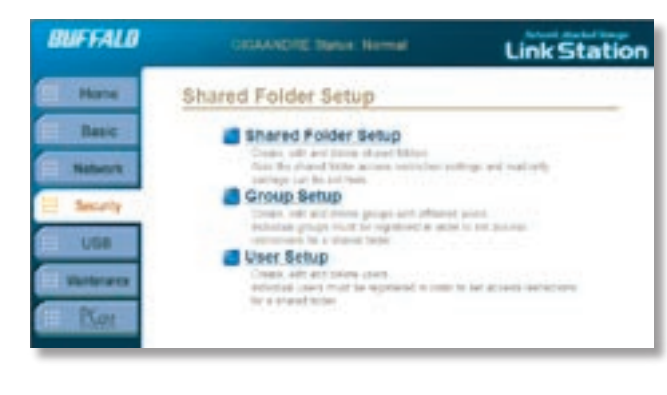

#### **User Setup:**

Individual users and passwords should be created for each user that needs to access restricted shared folders. Once created, a user can specifically be given access to a shared folder or included in a group.

#### **Group Setup:**

To ease security administration, groups should be created for users to control shared folder access. Once a group has been created, settings on shared folders can be modified to limit access to a group or groups. Also, individual users can be added to the groups.

#### *Security - Shared Folders*

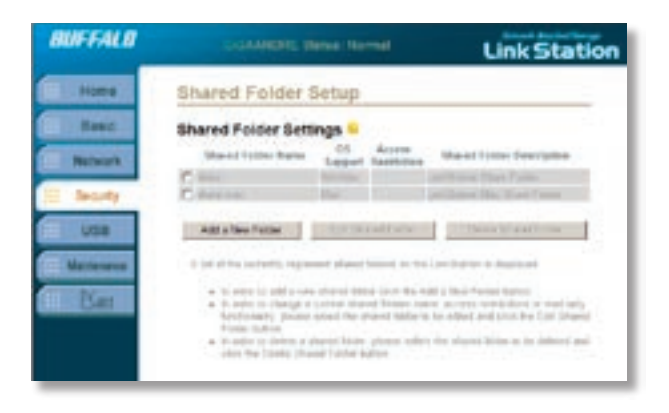

LinkStation stores its data in shares. Multiple shares can be configured for different types of data. By default LinkStation has two shares. One share is for Windows and Macintosh computers. The other share is for Macintosh only. The default shares may be deleted if desired.

**Add a New Folder:** This begins the process to create a new share. The next page describes this process further.

**Edit Shared Folder:** This button allows shared folder information to be edited.

**Delete Shared Folder:** This button deletes a shared folder. Note that this will delete all of the data inside of the shared folder as well.

### *Security - Add a new Shared Folder*

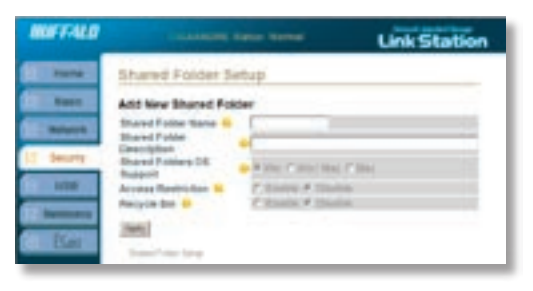

**Shared Folder Name:** Name can be up to 12 alphanumeric characters ("**-"** and "**\_"** *are* supported).

**Shared Folder Description:** To differentiate the folders on LinkStation, a brief sentence or phrase evoking the type of data in the share is recommended.

**Shared Folders OS Support:** If only Windows machines will access this shared folder, then select *Win*. If both Windows and Macintosh machines will access this shared folder then select *Win/Mac*. If only Macintosh

machines are to access this shared folder, then select *Mac*. Linux can read *Win* or *Win/Mac* shares.

**Access Restriction Function:** This function turns on user/group permissions. Using this function will password protect a folder. For more information, see the next page about using *Access Restriction*.

**Recycle Bin:** If the recycle bin is disabled, then any deleted data from the shared folder cannot be restored. If the recycle bin is enabled, then all deleted data will be moved to a folder called *.trash*. Data will then need to be removed from the trash before it is permanently deleted. In some versions of Windows it may be necessary to set Windows to *display all hidden files and folders* before the .trash folder is visible. Mac OS 10.2 or higher is required for Recycle Bin functionality in Mac environments.

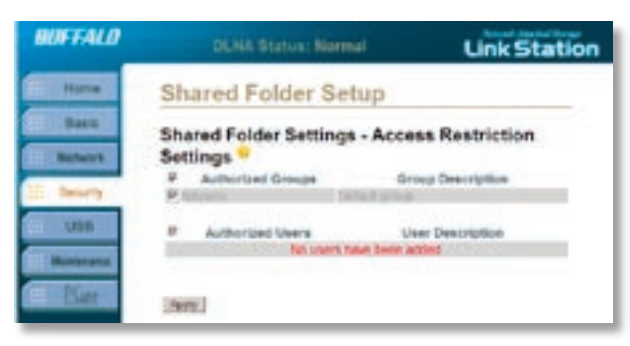

Enabling *Access Restriction* on the previous page will give you this screen, where you can restrict access to your new shared folder to specific users and/or groups.

*NOTE:* You may add restrictions to an existing shared folder by pressing the *Edit Shared Folder* button on the main *Shared Folder Settings* page and enabling *Access Restriction*.

Here you can specify who may access the new shared folder. Select which groups

and which users will have access to the new shared folder. The group *hdusers* gives access to all users on the LinkStation, so this will allow access to every user on the LinkStation. Anonymous users will still not have access however. If a group is selected, then every member inside that group will have access to the shared folder. For example, in the image above, Group1 (which includes Bob and Jane) is selected. The user Richard is also selected. This means that Bob, Jane, and Richard will be the only users who will have access to this shared folder.

Press the *Apply* button when you're finished making your selections.

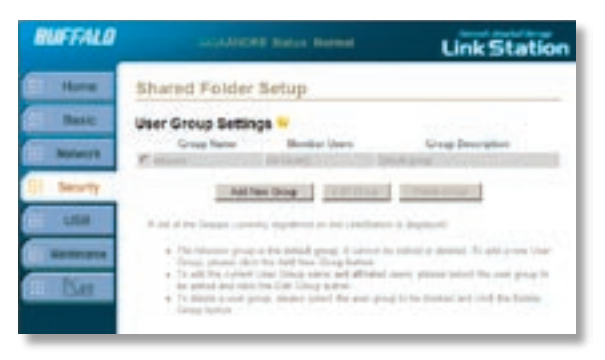

Groups allow for quicker security administration. A group is a group of users with specific rights to specific shared folders. A business may want to make a *Manager* group and add all of its managers to the group. This group could have access to a shared folder that the regular employees do not have access to. By default there is a share called *hdusers*. This share cannot be deleted.

**Add New Group:** This begins the process of creating a new group.

**Edit Group:** This allows group settings to be changed. Users can be added or removed from the group here.

**Delete Group:** This button deletes a group. The users inside the group will still exist but will no longer be members of the deleted group.

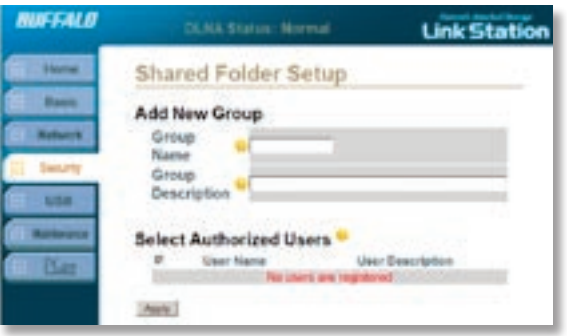

**Group Name:** This will be the name of the group. The name should reflect the types of users added. For example, the managers's group could be named 'Managers'.

**Group Description:** The group description should be used to differentiate the different groups on LinkStation. A brief sentence or phrase regarding the users inside of the group is recommended.

**Select Affiliated Users:** Select the users that are to be added to this new group. The check box next to the user's name should be checked if they are to be added to the group. Users

can be added to or removed from the group at a later time by editing the group and checking or unchecking their respective boxes.

Clicking *Apply* will set the settings.

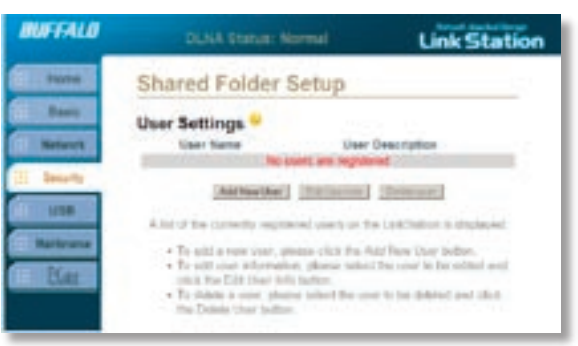

User accounts allow LinkStation to limit access to certain or all shared folders. A user account is assigned a password. This password is used to obtain the data inside the shared folder. If a user does not have the proper user account credentials, then access to the data will be denied.

*NOTE:* User accounts will only be used on shares with the *Access Restriction* function turned on.

**Add New User:** This begins the process of creating a new user.

**Edit User Info:** This allows user information to be changed. A user's password may also be changed here.

**Delete User:** This button deletes a user. If a user is deleted, they will also be removed from any groups they were associated with.

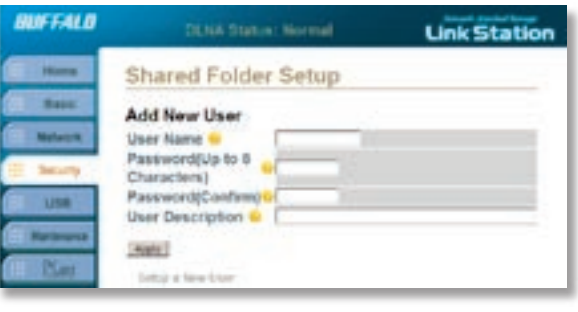

**User Name**: Enter a name for each user here. Each name should indicate the named user. For instance, you could use the user's first name as the user name.

**Password**: The user password is the password associated with the user. The password can be up to 8 characters and can contain spaces, hyphens, and underscores. The password will need to be confirmed on the *Password (Confirm)* line as well. The password can be changed at a later time by editing the user's settings.

**User Description**: The user description can help to differentiate different users on LinkStation. The *Apply* button will set the settings.

## *USB Settings*

#### **USB Details:**

Normally, all devices currently connected to the LinkStation will be displayed under *USB Details*. Newly attached USB devices may not be visible here until the LinkStation is restarted.

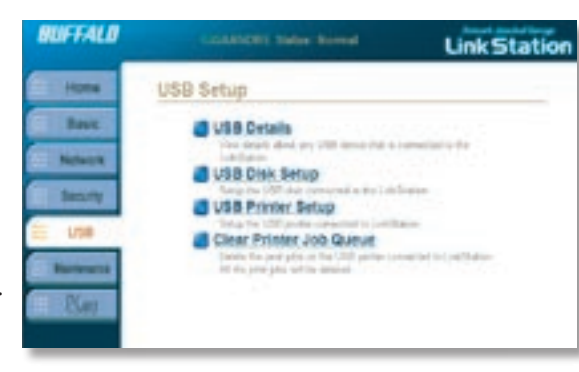

#### **USB Disk Setup:**

An attached USB Disk can be configured as an additional shared folder for additional storage space. The attached USB Disk must be formatted by the LinkStation before it can be used on LinkStation. If a USB Disk is attached to LinkStation, it must be attached to the rear USB Port.

#### **Clear Printer Job Queue:**

If the printer queue on the LinkStation becomes corrupted or frozen, it may be cleared here. All submitted print jobs will need to be re-sent to the printer.

**USB Printer Setup:** Postscript Printers can easily be shared from the LinkStation via USB. If a non-Postscript Printer is attached, additional information from your printer's documentation is required in the LinkStation printer setup to ensure proper operation. Once installed, the printer will be available to users on LinkStation.

### *USB Settings*

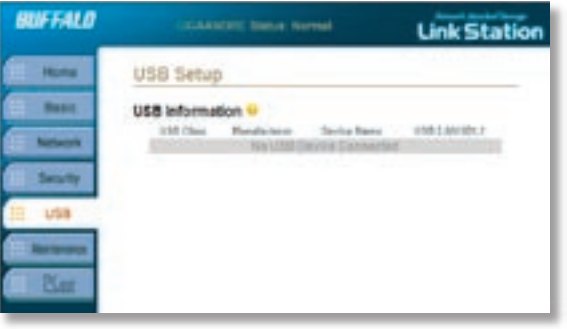

**USB Information:** The USB Information table lists information about connected USB devices (such as printers and hard drives). It lists the USB Class (Printer or Storage), the manufacturer if available, the device name, and whether it is a USB 1.1 or USB 2.0 device.

### *USB Settings*

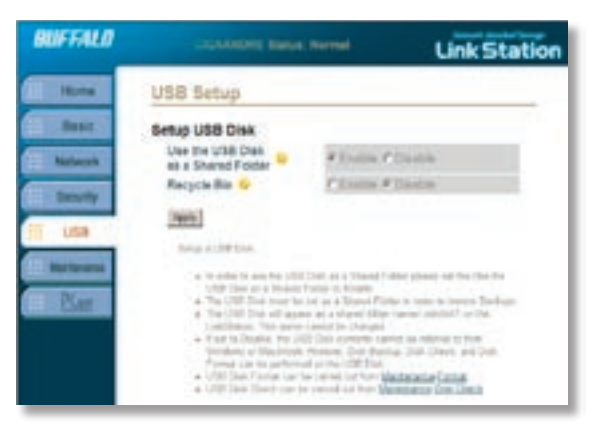

**USB Disk Setup:** The USB Disk setup options specifies if an attached USB Disk is to be used as a shared folder. Using it as a shared folder increases the capacity of LinkStation. Selecting the *Disable* option makes it impossible to make the USB Disk drive a shared folder. However, if set to *Disable*, the USB Disk will still be available for Disk Backup.

NOTE: The USB Disk must be attached to the rear USB Port to work properly. The front USB Port only works with USB Printers.

**Recycle Bin:** The recycle bin is a feature that moves deleted data to a recycle bin before completely deleting. If the recycle bin is disabled, then any deleted data inside the USB Disk cannot be restored. If the recycle bin is enabled, then all deleted data will be moved first to a folder called *.trash* on the USB Disk. Data may then be removed from the recycle bin before it is permanently deleted. In Windows it may be necessary to set Windows to display all hidden files and folders before the .trash folder is visible. Consult your OS documentation for more information. Mac OS 10.2 or higher is required for Recycle Bin functionality in Mac environments.

## *USB Settings - Print Server*

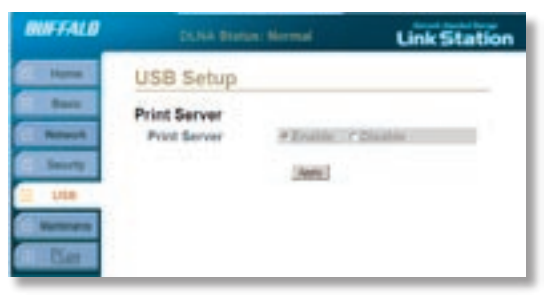

**Print Server:** The Print Server function turns printer sharing on or off. The Print Server function must be set to *Enable* if a printer is to be shared.

LinkStation supports most PostScript printers. It doesn't support bi-directional printers.

Non-PostScript printers are not supported by Buffalo. You may be able to get enough information from your printer's documentation to manually configure this page, select a compatible printer from the *Printer Type*

pull down menu, and get it to work, but our technical support cannot help you with this.

Press the *Apply* button when settings are complete. For the printer to work on your network, it must be plugged into one of LinkStation's USB Ports, and the printer must be powered on. You may have to turn the LinkStation off and then on again after connecting the USB printer to one of the USB Ports.

Please see *page 46* for information on installing the printer to Windows PC's on your network.

Now that LinkStation is set up to share your printer, you can easily add the printer to any Windows PC on your network. Follow these steps for each PC that you want to be able to access the printer.

- Access the LinkStation by pressing the Start Menu, selecting the 'Run...' option and entering \\LinkStation\_ Name (where LinkStation\_Name is the name set on *page 18*). Press the *OK* button when finished.
- Right click on the lp icon and select Connect. You may receive a warning about installing from a trust worthy source. If you receive this message, press the Yes button to continue.

NOTE: The LinkStation's Printer name cannot be changed from lp (short for "LinkStation Printer").

• You will receive a warning stating that the server does not have the proper drivers. Press the OK button to continue.

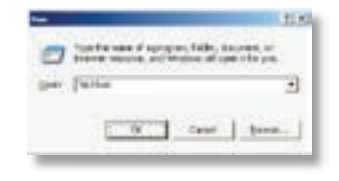

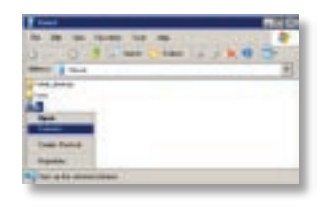

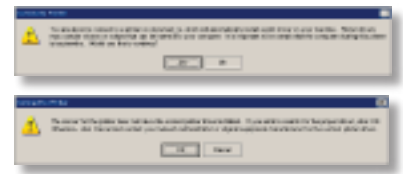

- The *Add Printer Wizard* will launch. Select the proper driver for your printer. If the specific printer is not in the list, you will be required to insert the CD that came with your printer into your PC's CD-ROM drive and press the *Have Disk* button. Refer to your printer documentation for further information on installing your printer if necessary. Press the
- The printer is now successfully installed. To further configure and test the printer, open your PC's Control Panel. The Control Panel can be accessed through 'My Computer' or through the Start Menu. Once the Control Panel is open, double click on the *Printers and Faxes* icon.
- If *lp* is the only printer installed on the PC, then it will automatically be set as the default printer. However, if it is not the only printer on the PC, then it is not set as default. If you would like to make it the default printer, right click on the *lp* printer icon and select the *Set as Default Printer* option.

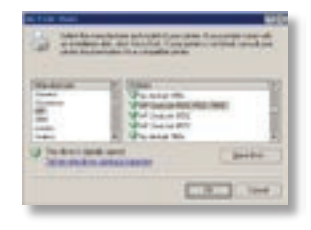

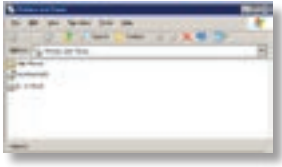

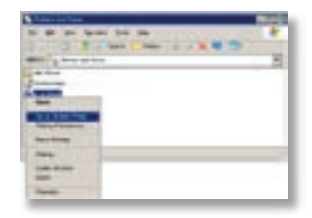

#### *USB Settings - Printer Share Installation*

- To print a test page or configure additional printer settings, right click on the *lp* printer icon and select *Properties*. This will open the printer's driver properties page.
- Press the *Print Test Page* button to print a test page. You can also browse through the available settings for the printer. Please refer to the printer's documentation for more information on changing the printer's settings.

*Notes:* The printer installation process can be done on any machine on your network. Multiple machines may print to the printer at the same time. Repeat this process on all computers that require access to the printer.

Multi-funtion printers are not officially supported on the LinkStation's print server. Most multi-funtion printers may be configured to print over the network, and faxing functions will usually work, but scanning functions usually will not work over the network.

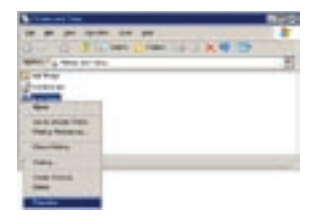

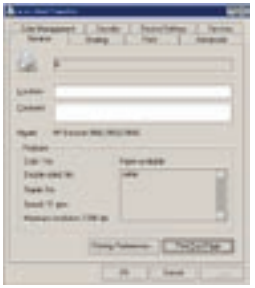

### *USB Settings - Delete Print Queue*

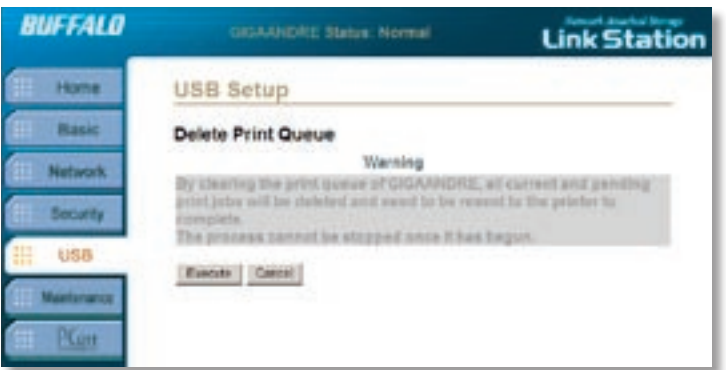

Deleting print jobs may be necessary if a corrupt print job was sent to a printer. If printing to the printer connected to LinkStation suddenly fails, it is recommended that you *Execute* the *Delete Print Queue* program.

Deleting the print jobs will require that users re-send their print jobs to the printer.

If there are still problems printing

to the printer, then check the printer manufacturer's documentation for troubleshooting information. Also, verify that the USB cable is securely fastened to both the printer and the LinkStation. Finally, you may try turning the LinkStation off, turning the printer off, turning the printer back on, and then turning the LinkStation back on again.

## *Maintenance Settings*

**System Status:** The System Status page displays current information about LinkStation.

**Disk Sleep Function:** The LinkStation can be scheduled to enter a sleep mode to preserve energy at a scheduled time. The sleep time cannot coincide with the time of a scheduled backup or the backup will fail.

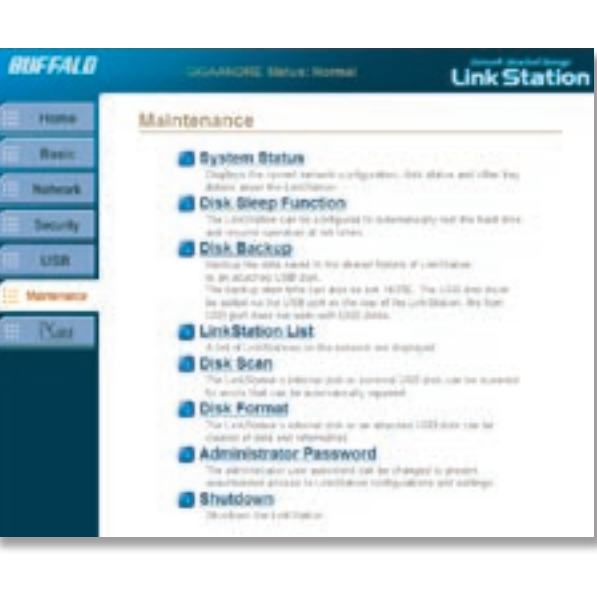

**Disk Backup:** Individual Shares or folders inside of shares can be scheduled for backup to an attached USB Disk. The scheduled backup time should not conflict with a scheduled sleep time.

**Disk Scan:** Periodically it may be necessary to run a disk scan. A disk scan will repair errors upon the LinkStation's drives' surfaces and fix errors within the file system. A thorough disk check can take several hours to complete.

### *Maintenance Settings*

**Disk Format:** The internal drive or an attached USB drive can be formatted and rebuilt. Once a format begins all data will be lost on the drive. Care should be taken to backup any data stored on the drive prior to formatting. Any external USB Disks attached to LinkStation will need to be formatted via this Disk Format utility before being used by LinkStation.

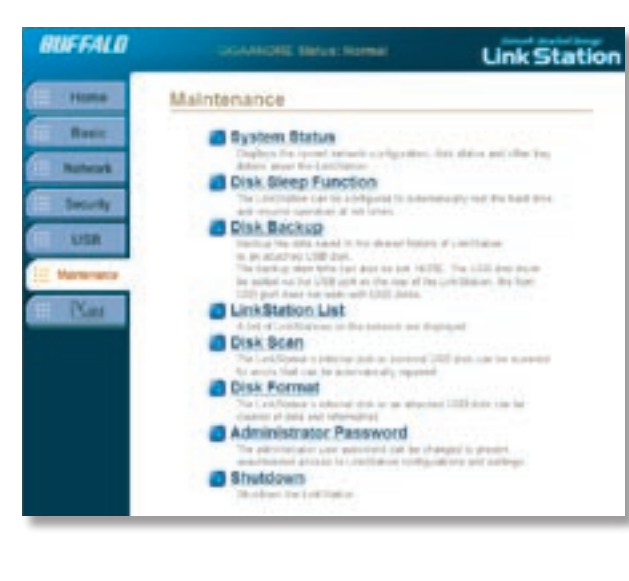

**Administrator Password:** By default, the administrator name (login) is "root" with a blank password. *Administrator Password* allows you to change the administrator password.

#### **Shutdown:**

Shutdown allows an administrator to turn off the LinkStation without physically pressing the power button.

### *Maintenance Settings - System Status*

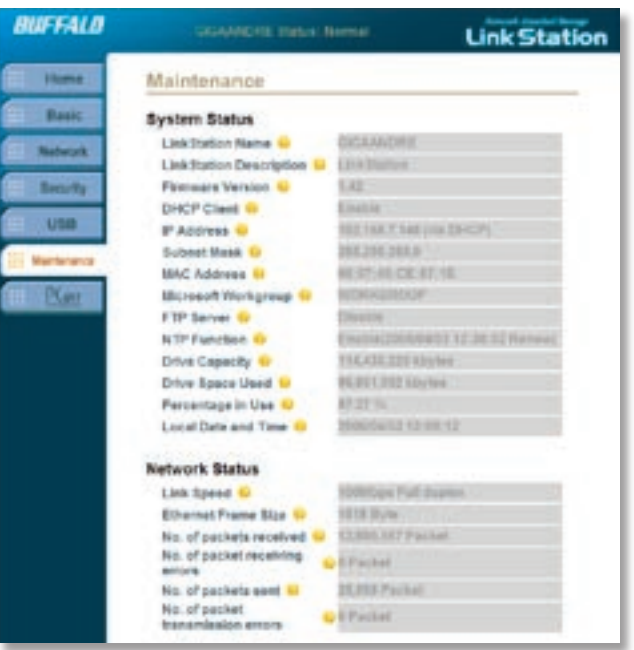

The **System Status** page lists configuration information about LinkStation.

No configuration changes can be made from this screen, but it's a good place to review settings.

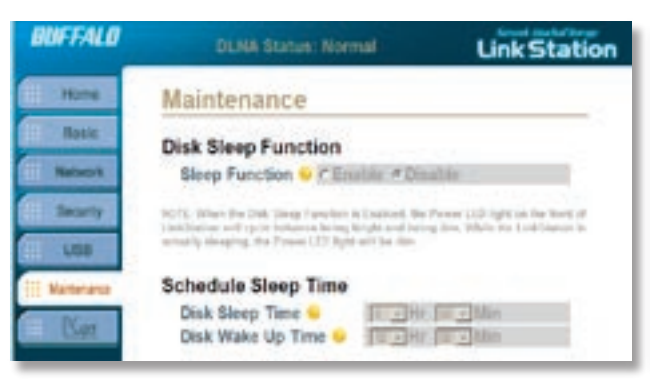

**Sleep Function:** *Enable* Sleep Function to allow LinkStation to go into Sleep Mode. In Sleep Mode, LinkStation's internal hard drive shuts off until the *Wakeup Time*. *Disable* Sleep Mode if you want LinkStation to always remain on. When LinkStation is sleeping, data cannot be accessed and scheduled backups will fail.

**Schedule Sleep Time:** If the *Sleep* 

*Function* is set to *Enable*, then enter an appropriate *Disk Sleep Time* and *Disk Wake Up Time.* Click *Apply* to save these settings.

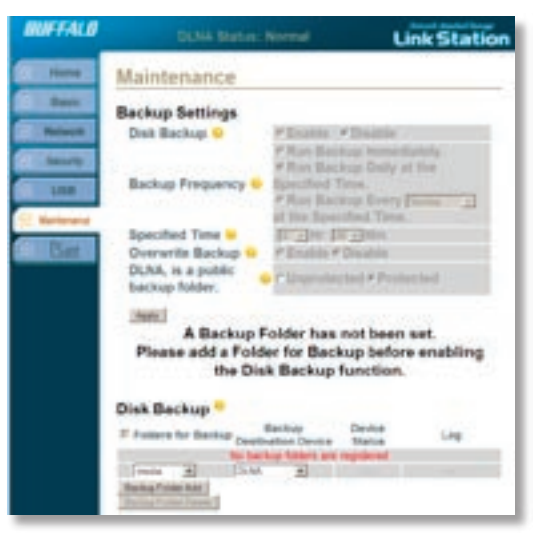

All Disk Backups are sent to the attached USB Disk on LinkStation. Please turn to *page 56* for information on how to restore Backups.

#### **Disk Backup Folders:**

Before Disk Backup can be enabled, at least one share or folder inside of a share must be added to the Backup. To select a share or folder to be backed up, use the drop down menu under *Folders for Backup*. It is important to note that all files and folders underneath the share or folder (recursive) selected will also be backed up. Once a share or folder is selected, press the *Backup Folder Add*  button to add it as a backup source.

To remove shares or folders as backup sources, check the checkboxes next to the shares or folders and press the *Backup Folder Delete* button.

See the next page for more on backup settings. Once completed, press the *Apply* button to set the settings into memory and begin the Backup Scheduler.

## *Maintenance Settings - Backup Settings*

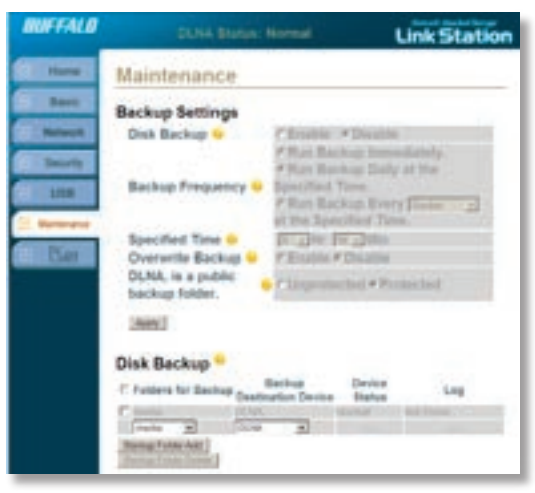

**Disk Backup:** The *Disk Backup* function allows LinkStation's data to be backed up to an external USB Hard Drive. Backing up data is important in the event of LinkStation becoming damaged. Without a backup you risk losing data if a catastrophe happens. The *Disable* option turns off the ability to backup.

**Backup Frequency:** There are three options for starting backups. The *Run Backup Immediately* option makes LinkStation begin backing up instantly. This is a one-time backup solution. The *Run Backup Daily at the Specified Time* option makes LinkStation perform backups daily at a scheduled time. The *Run Backup Every (Day) at the Specified Time* option makes LinkStation perform a backup at a scheduled time once a week.

**Specified Time:** The *Specified Time* is the time that LinkStation will perform its backup if scheduled.

**Overwrite Backup:** The *Overwrite Backup* option specifies whether LinkStation will create a new backup everytime or whether it will overwrite every backup. If *Overwrite Backup* is set to *Disable* then a new folder will be created on the USB Disk everytime a backup occurs If it is set to *Enable* then there will be only one backup on the USB Disk and it will be overwritten by each new backup.

To restore a backup, the USB Disk must be shared as a shared folder. This setting can be enabled on page 44. Then, browse to LinkStation and find the folder labeled *usbdisk1*. This is where all of the backup data is sent during backups. Double click on its icon, or right click on it and select the *Open* option.

Once inside of the folder, the backup archives will be present. If there are multiple folders labeled by numbers, then multiple backups exist on the USB Disk. You will need to select the proper backup before accessing the data. The backup naming convention in this case is (YEARMONTHDAYTIME). Thus, 0408062200 is a backup that occurred on August 6th, 2004 at 22:00 (or 10pm). If *Overwrite Backup* was set when the backup ran, then only one backup folder will exist. Also, if the USB Disk has been used as additional storage, then other files and folders may exist. From inside the backup archive, data can be moved or copied to its original location. It can also be placed in a new location.

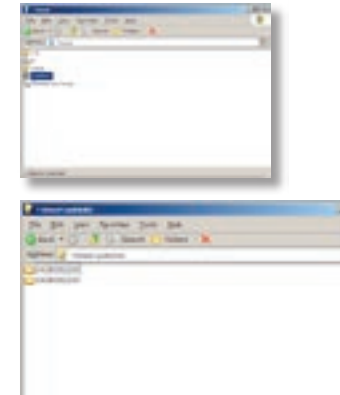

*NOTE:* LinkStation backup USB Disks can be added to other LinkStations to recover the data in the event that a LinkStation fails. In this case, just attach the USB Disk to another LinkStation, share it as a shared folder, and access the data as described above. Do not reformat the USB Disk when adding it to another LinkStation; that would delete all of the data on the USB Disk.

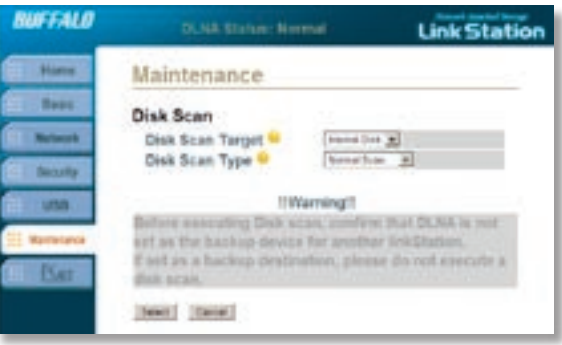

**Disk Scan:** The *Disk Scan Target* is the disk that is to be scanned. The *Internal HDD* option is for LinkStation's internal hard drive. If a USB Hard Drive is connected to LinkStation, then it will also be available from the pull-down menu. Please select the disk that should be scanned. If both disks are to be scanned, then the *Disk Scan'*must be run twice; once for each disk.

**Disk Scan Type:** The *Disk Scan Type* pull-down menu allows you to select whether the *Disk Scan* is to be a *Normal* or a *Thorough scan*. A *Normal* scan is a fast disk scan. The *Thorough Scan* will scan every sector individually. The *Thorough Scan* can take up to several hours to complete. It is recommended that you not access LinkStation or turn LinkStation off during a *Thorough Scan*.

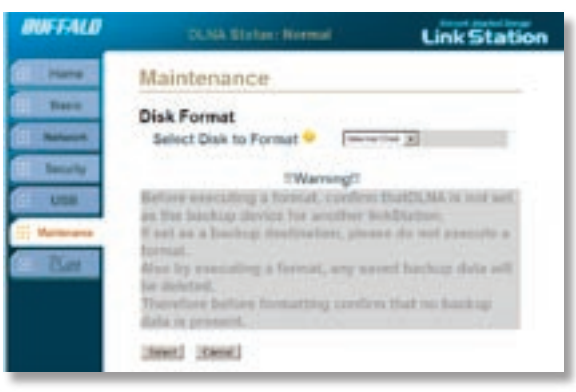

#### **Select a disk to format:**

The pull-down menu lists the drives that can be formatted. If a USB Hard Drive is connected to LinkStation then it will be available for format. The *Internal HDD* can also be formatted from this page.

**NOTES:** Formatting a drive will erase all data. Do not format a drive unless you need to! Brand new USB Disks may need to be formatted before the LinkStation can write to them, but the internal LinkStation hard drive

comes pre-formatted. Do not reformat the LinkStation's internal drive unless you're sure that's what you want to do!

Before formatting a USB Disk, please make sure it is plugged into the rear USB Port on LinkStation. Only the rear USB Port supports use with a USB Disk.

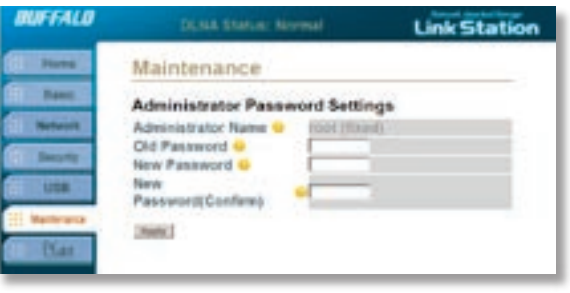

**Administrator Name:** The *Administrator Name* is used to log into the Web-Based configuration. The default *Administrator Name*  is "root". It cannot be changed.

**Old Password:** Please type the current administrator password into this field. By default there is no LinkStation password. If a password has already been set on LinkStation, then enter the current password.

**New Password:** Please enter the new desired administrator password. This password can be up to 8 characters and may include spaces, hyphens, and underscores.

**New Password (Confirm):** Please re-type the *New Password* into this field. This will verify that the proper password was typed in correctly.

Click *Apply* when finished.

### *Maintenance Settings - Shutdown*

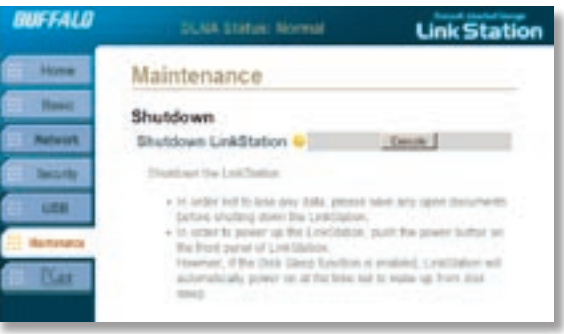

#### **Shutdown:**

The *Shutdown* function in LinkStation allows an administrator to shut down LinkStation without using the power button.

This feature can be handy if LinkStation is being configured from a location not close to the LinkStation's power button.

Press the *Execute* button to shutdown the LinkStation. The LinkStation can then only be turned on by pressing the power button on the front of it or by waiting for the *Wake Up Time* (if set on *page 56*).

## *PCast Settings*

PCast is a special service that can run within LinkStation allowing it to be a media server for Buffalo's LinkTheater product. The LinkTheater is a media player that connects to your television and streams multimedia content. The PCast service allows you to stream any multimedia content directly from LinkStation to the LinkTheater.

If you do not own a LinkTheater, then these settings can be completely ignored.

For more information on LinkTheater, please visit Buffalo Technology's web site at **http://www.buffalotech.com** and look under Multimedia Products.

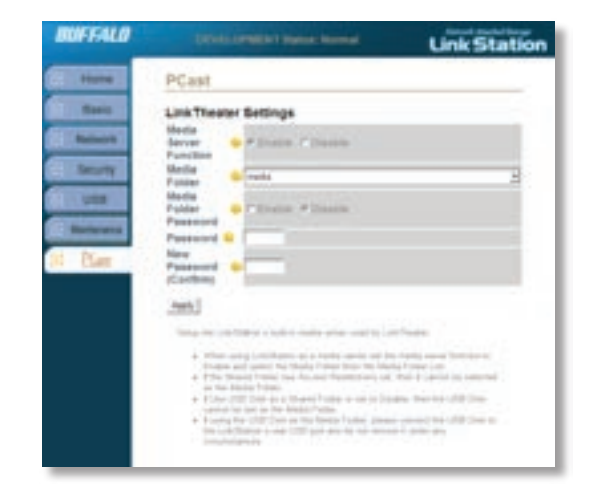

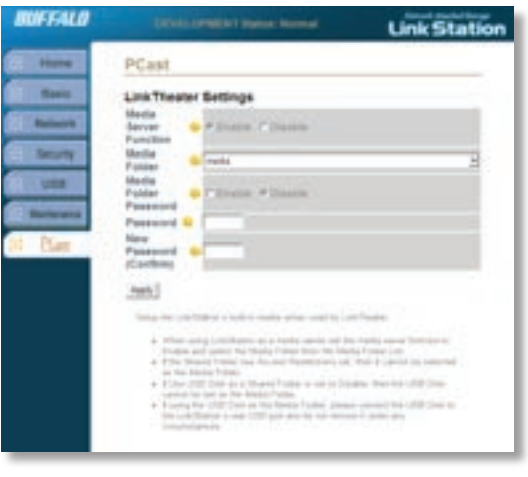

**LinkTheater Settings:** The *LinkTheater Settings* allow you to configure your LinkStation to communicate directly with Buffalo's LinkTheater.

**Media Server Function:** The *Media Server Function*  will need to be enabled for this function to work. If you do not own a LinkTheater than disabling this feature is recommended.

**Media Folder:** The *Media Folder* specifies which shared folder to share with LinkTheater. All of the multimedia files inside this shared folder will be available to LinkTheater. **NOTE:** At this time, only one shared folder can be accessed with LinkTheater. Please make sure that all of the multimedia files you wish to share with LinkTheater are in this shared folder.

**Media Folder Password:** The *Media Folder Password* specifies that a password be input on the LinkTheater before multimedia material can be accessed on LinkTheater. This setting might be used to restrict certain people from accessing content on LinkTheater.

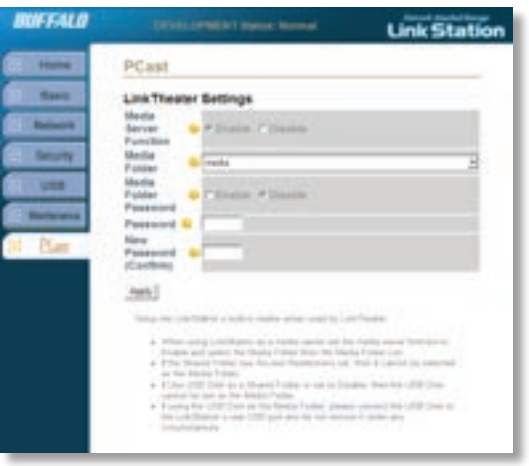

**Password:** Enter the password required for access to the LinkStation content from LinkTheater. This password will need to be entered everytime you initially access the LinkStation from LinkTheater. The password can only be four alphanumeric characters. This limitation has been set because of the time it takes to input alphanumeric characters with the LinkTheater remote control.

**Password (Confirm):** Confirm the password set above. If the fields do not match, then you will be required to re-input the password.

**NOTE:** LinkStation should appear automatically on the LinkTheater's Log In page. If it does not appear, disable and re-enable the Media Server in the LinkStation's user interface. If this still does not work, then please verify connectivity on both the LinkStation and LinkTheater, power cycle both devices, and/or call Buffalo Technology's Technical Support.

#### *Troubleshooting - Multiple Shares*

When adding multiple shares, it's possible that you may get an error message similar to the following:

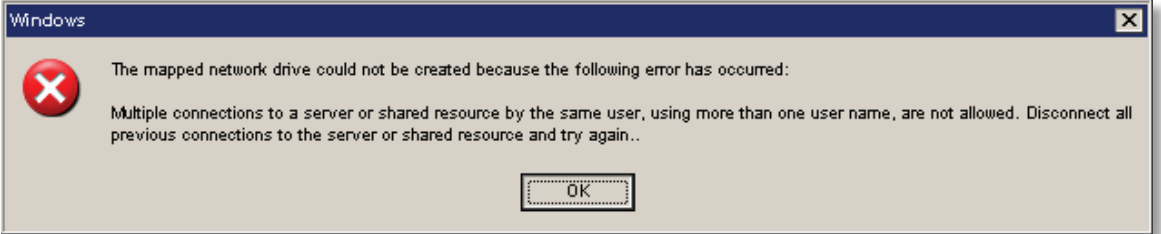

This is caused by having multiple shares to the same resource using different credentials. The error occurs when connecting to at least one secure, restricted share. Due to a constraint in Microsoft Windows only one set of credentials can map drive letters for a network resource (LinkStation). Thus, only one username and password can be used while mapping to your LinkStation, even if different drive letters are mapped to different shares. If unsecure, unrestricted shares are mapped, and then an attempt to map a secure, restricted share occurs, then this error will occur. To remedy the situation, you must create all shares using the same login and password information. Please follow the steps on the next page to remedy this problem.

### *Troubleshooting - Multiple Shares*

When mapping any share, select the 'Connect using a different user name' option. A login and password prompt will appear. Enter the same username and password for all LinkStation shares. This username and password is the username and password required for the secure, restricted share. Use this same login procedure for all unsecure, unrestricted and restricted shares on LinkStation. Only one username and password can be used for all mapped shares! Thus, a PC cannot have two mapped, secured shares that use different usernames and passwords.

It is important to remember that all mapped drives on a single LinkStation must use the same username and password. This means that even unsecure, unrestricted mapped shares will have to connect using the secured share's username and password.

If only unrestricted shares are being mapped, then it is not necessary to set a username and password for the shares. Multiple mapped drives to unrestricted shares can exist without a username and password (as long as no restricted, secure shares are mapped).

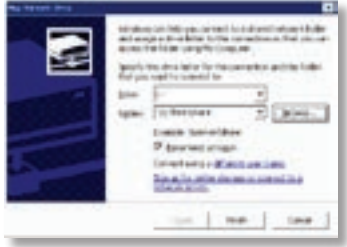

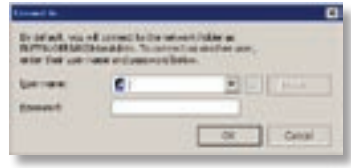

#### **Disk Errors**

If LinkStation encounters a disk error, it will be reported in the LinkStation status on the top of any of the Web-Based configuration screens. Run a *Disk Scan* in the event of this error. If that doesn't work, try a reformat. Reformatting the drive will delete all of the data on it so try to backup any data you can before beginning. Finally, if none of the above solutions help, then please contact Technical Support for further assistance.

#### **LED Flash Codes:**

- 3 flashes Partition problem with hard drive. Reformat the hard drive.
- 4 flashes Fan problem.
- 5 flashes ROM problem.
- 6 flashes Hard Drive can not be recognized.
- 7 flashes Problem with motherboard (RAM, LAN, or Hard Drive controller).

## *Technical Specifications*

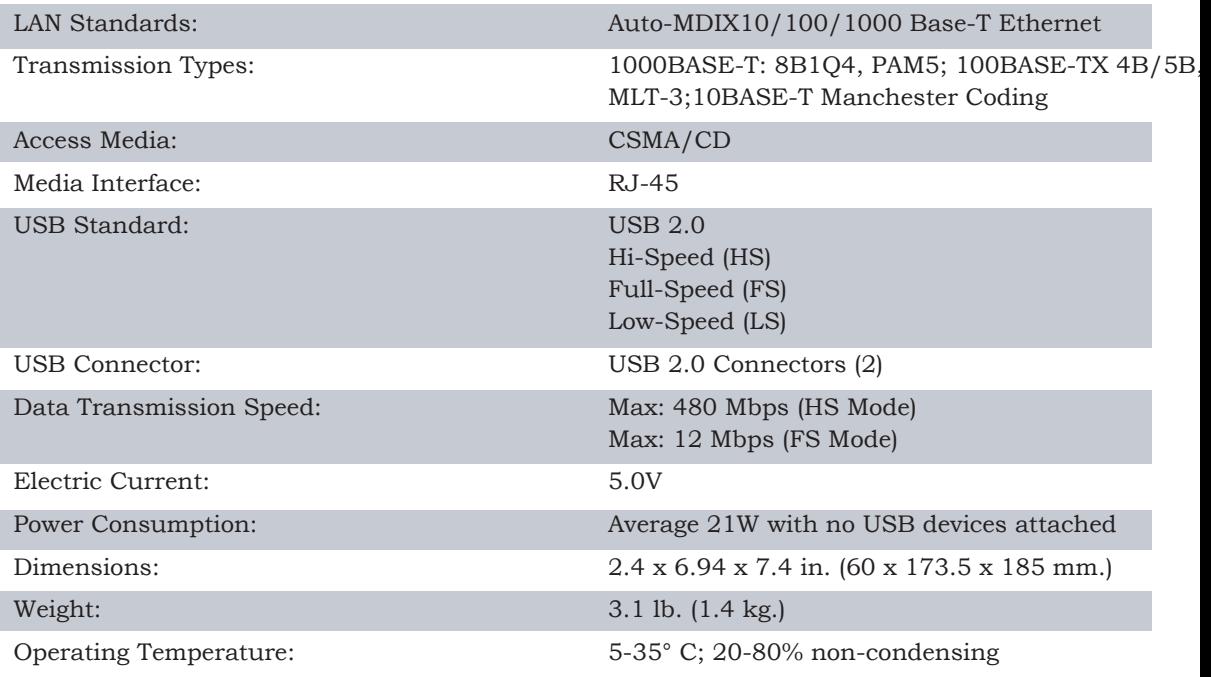

Buffalo Technology offers toll-free technical support 24 hours a day, 7 days a week for this product. Customers in the United States and Canada can obtain technical support using the following information:

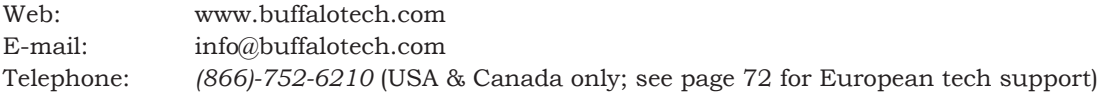

#### **FCC Warning**

This device complies with part 15 of the FCC Rules. Operation is subject to the following two conditions: (1) This device may not cause harmful interference, and (2) this device must accept any interference received, including interference that may cause undesired operation.

#### **GPL Statement**

This product uses GPL/LGPL software. Please see the GNU LICENSE document on the TeraNavigator CD-ROM for more information concerning the terms of the license. To obtain a copy of our open source software, contact GPL@buffalotech.com.

Buffalo Technology (Europe), Inc. 176 Buckingham Avenue, Slough, Berkshire, SL1 4RD United Kingdom

#### **GENERAL INQUIRIES**

Email: *sales@buffalo-technology.com*

#### **TECHNICAL SUPPORT**

Technical Support in Europe is available between the hours of 9am-6pm (GMT) Monday to Thursday and 9am-4:30pm (GMT) Friday for this product. Customers in Europe can obtain Technical Support using the following information:

E-mail: *helpdesk@buffalo-technology.ie* | Web: *www.buffalo-technology.com*